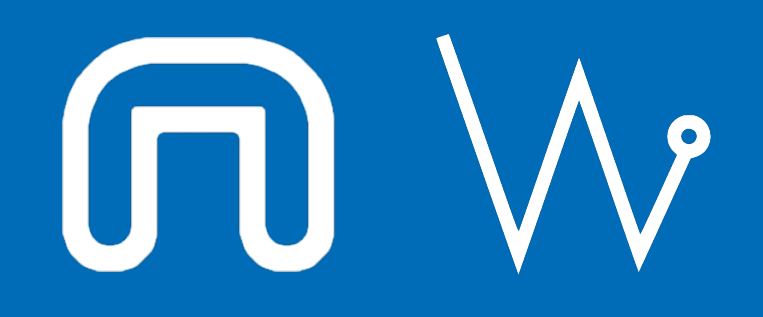

Con il supporto di:

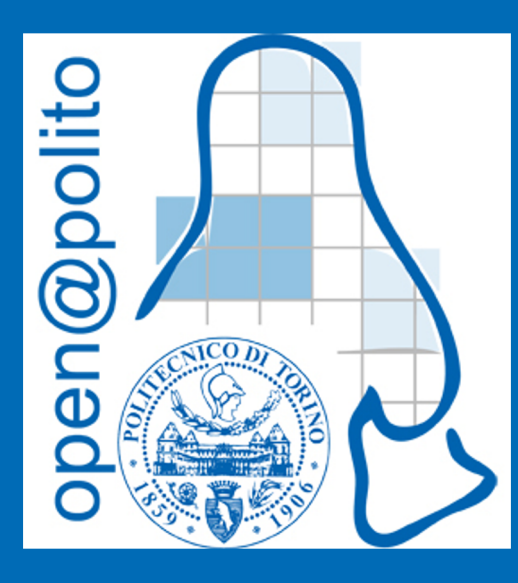

# La Pervasività di GNU/Linux

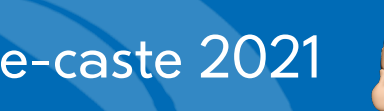

# Yes, but where is it?Windows users be like

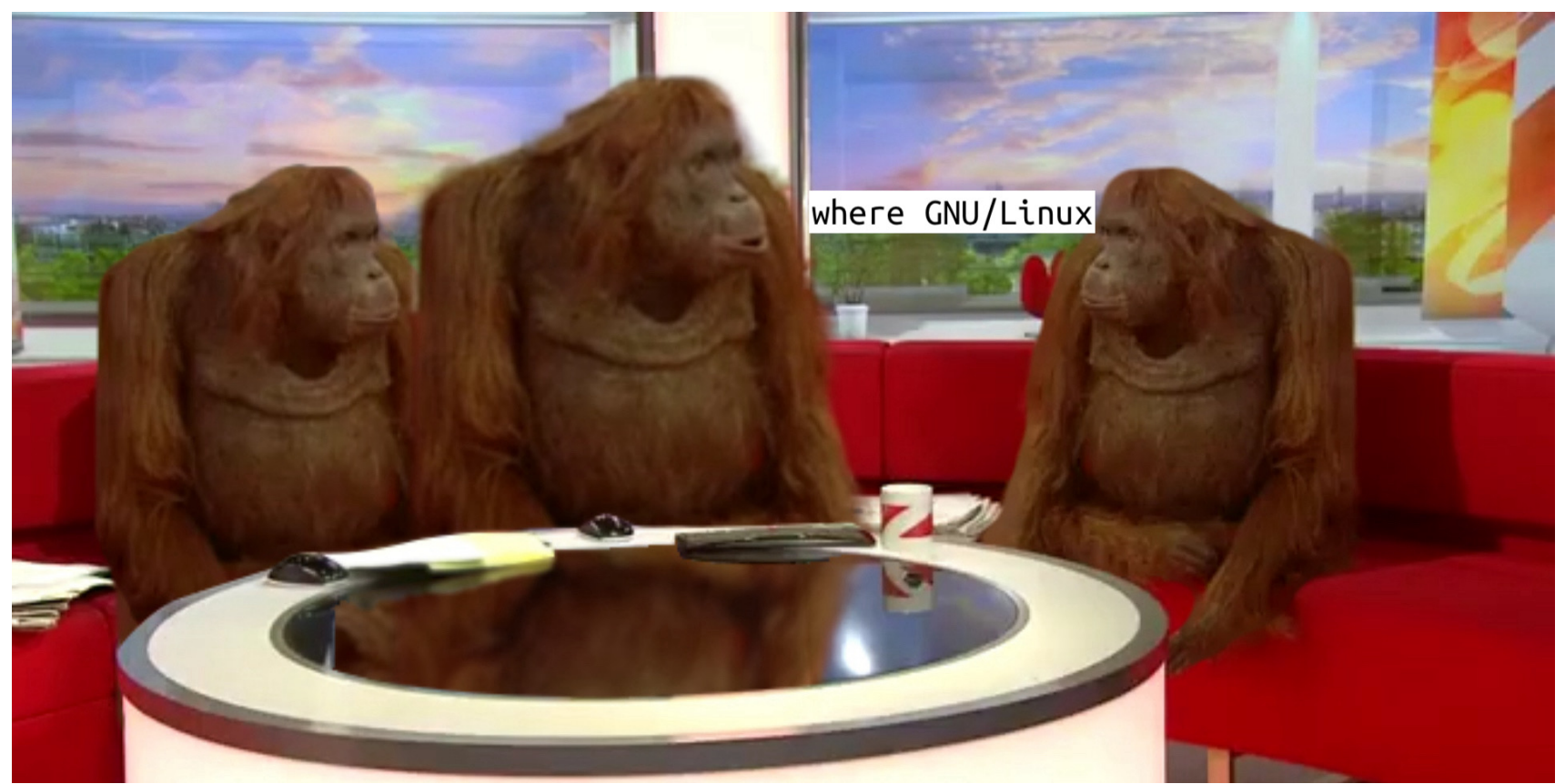

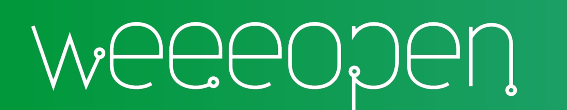

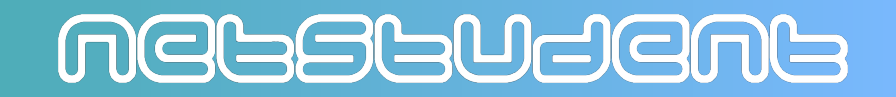

#### Sul Desktop

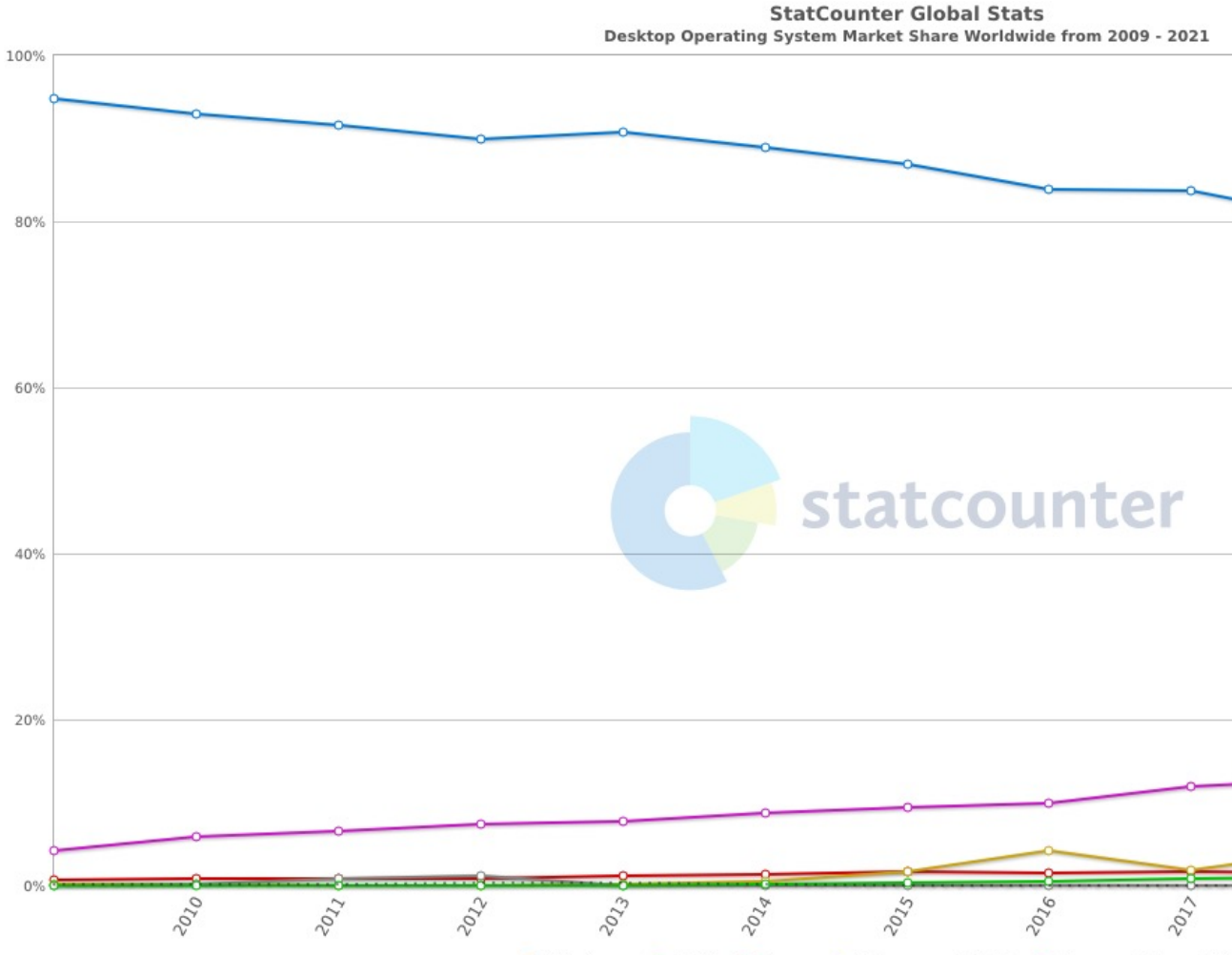

◇ Windows ◇ OS X → Linux → Unknown ◇ iOS → Chrome OS → Oth

Source: <u>h</u>

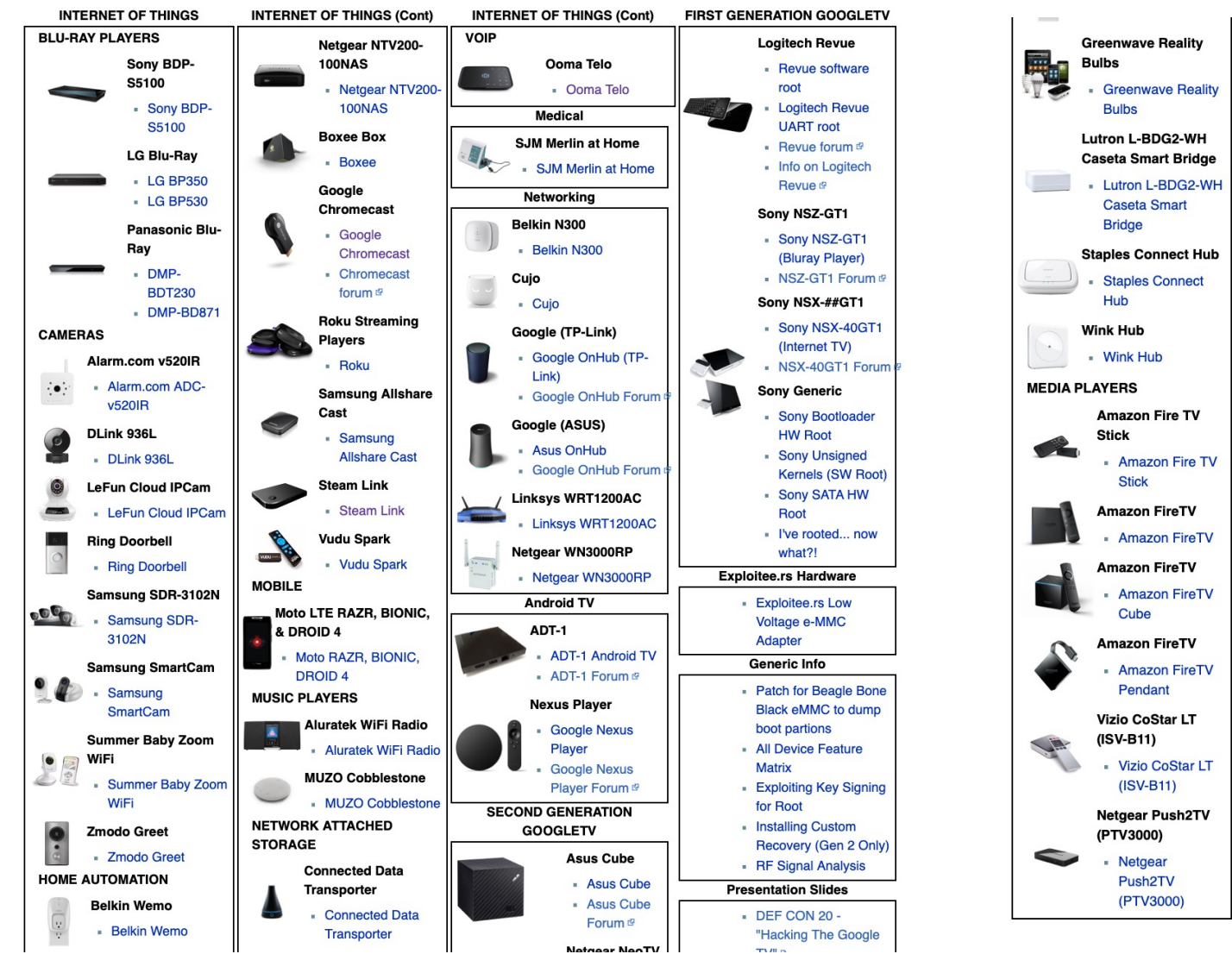

 $\Box$ 

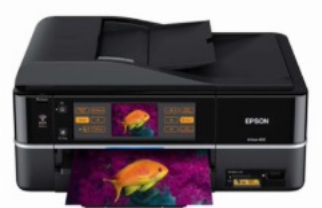

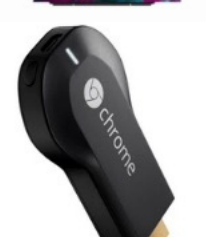

#### Epson Artisan 700/800

Epson Artisan 700/800

#### **Google Chromecast**

- Google Chromecast
- Chromecast forum Y

#### **Amazon Fire TV Stick**

**- Amazon Fire TV Stick** 

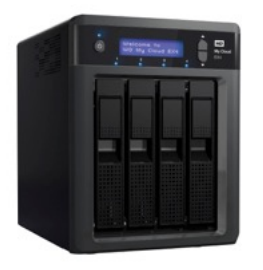

#### **Western Digital MyCloud**

- Western Digital MyCloud

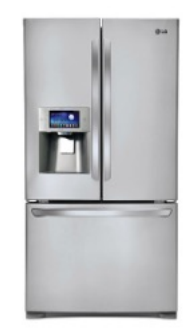

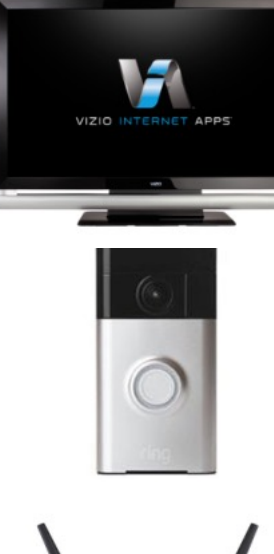

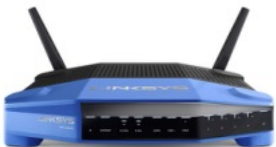

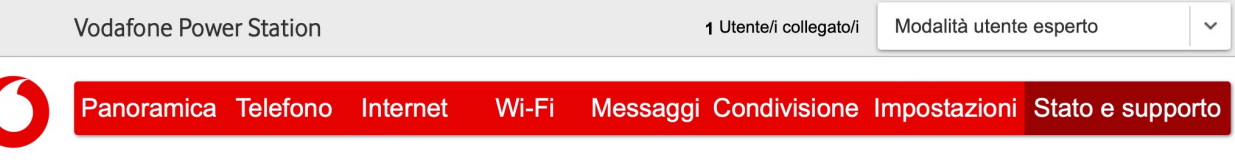

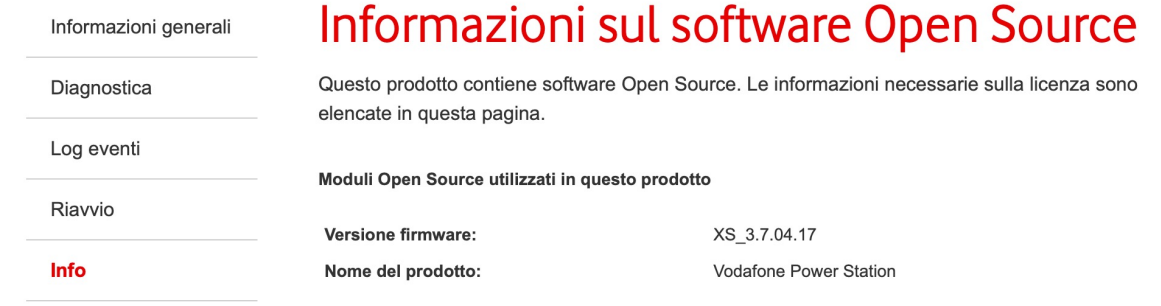

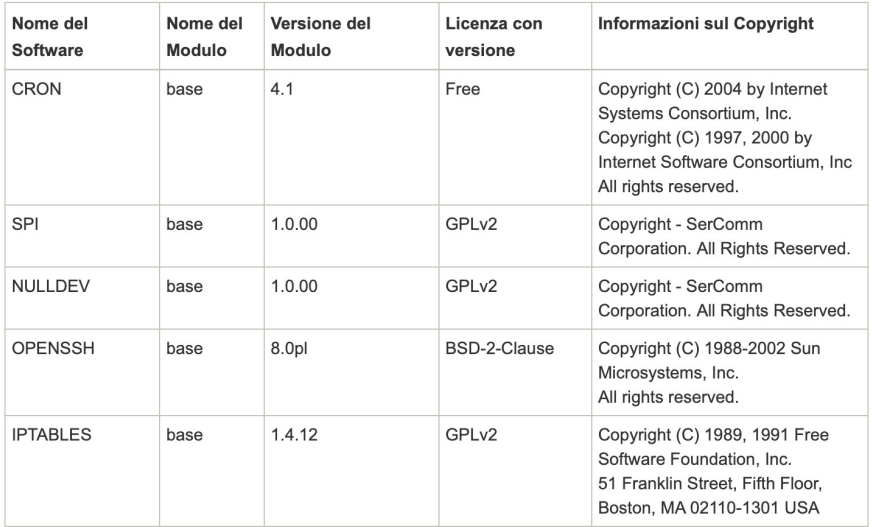

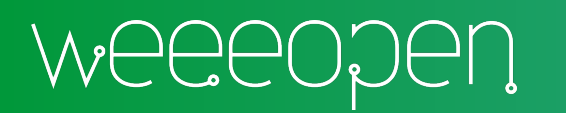

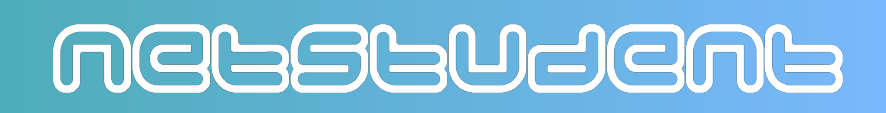

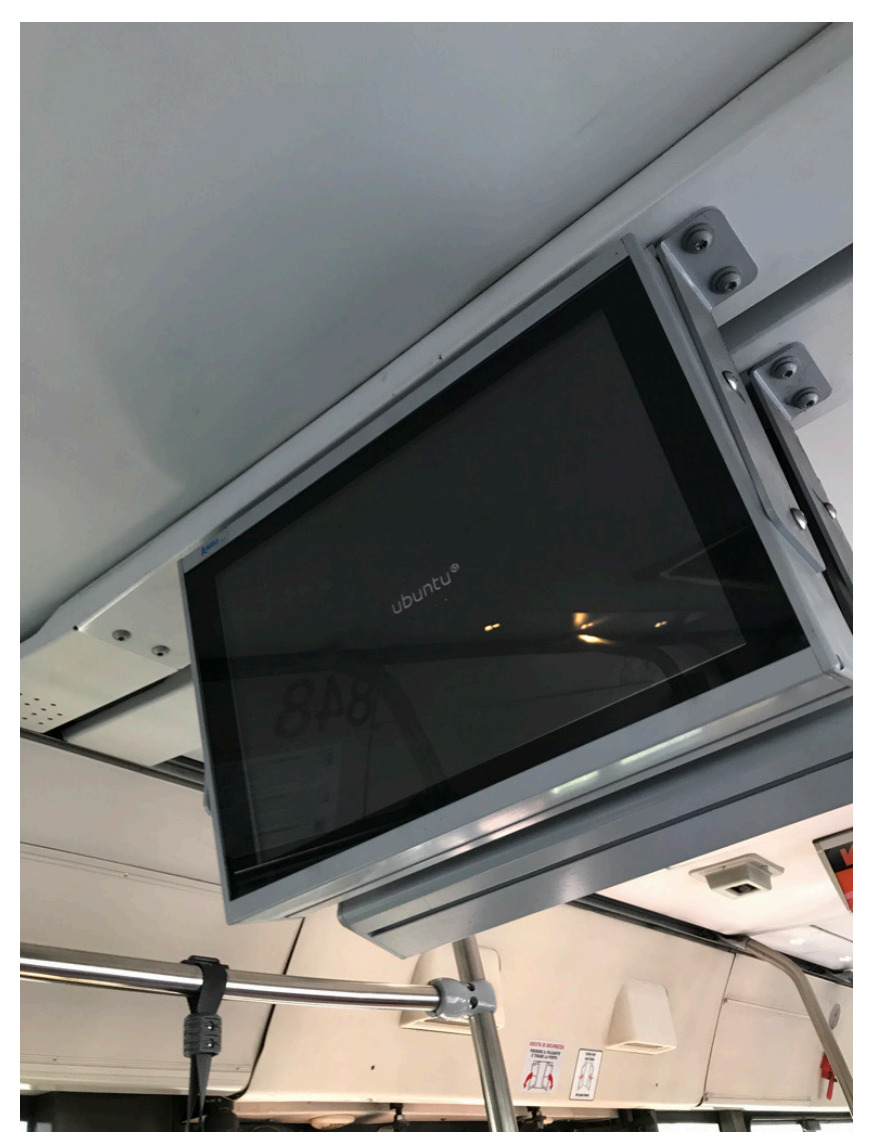

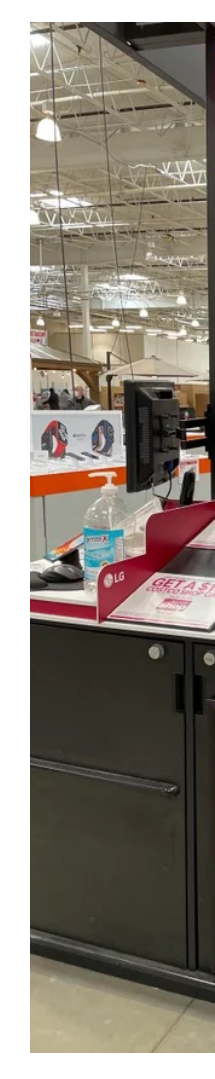

Source: https://www

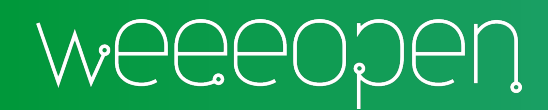

### Su Server

#### Worldwide Server Operating Environment Shipment: Deployment Share by Operating Environment, 2018

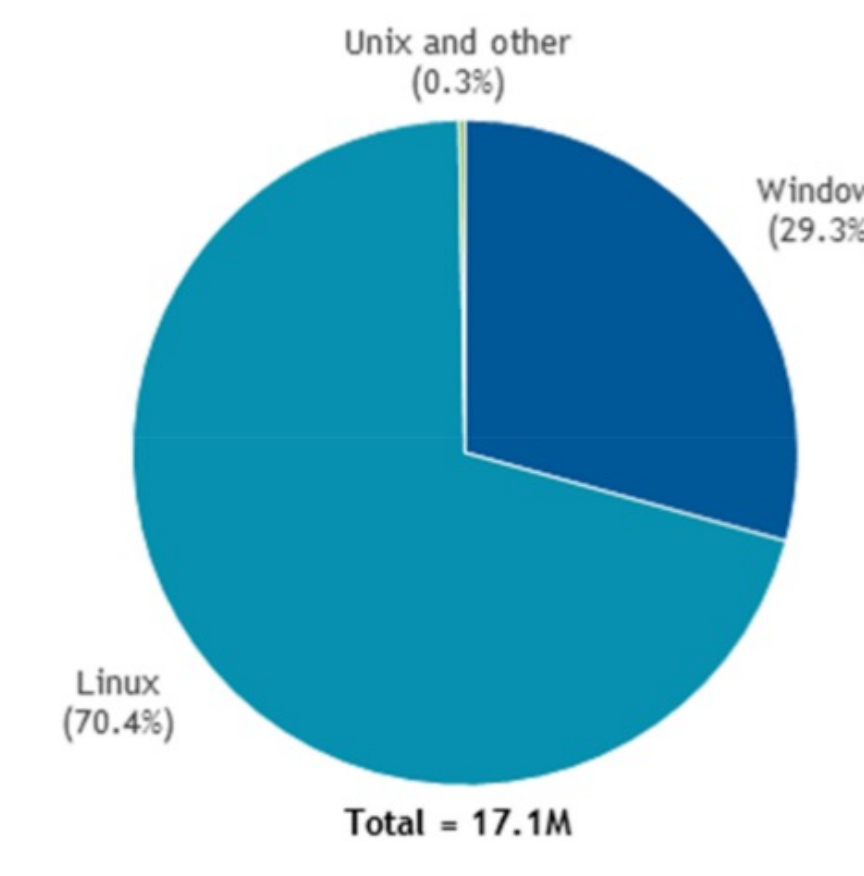

Source: IDC, 2019

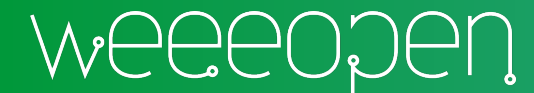

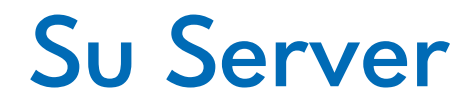

### Forbidden

You don't have permission to access this resource.

Apache/2.4.38 (Debian) Server at weee link Port 80

#### **Not Found**

The requested URL was not found on this server.

Apache/2.4.29 (Ubuntu) Server at softeng.polito.it Port 80

#### **502 Bad Gateway**

 $nginx/1.18.0$  (Ubuntu)

#### **403 Forbidden**

 $nginx/1.10.0$  (Ubuntu)

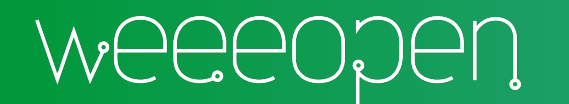

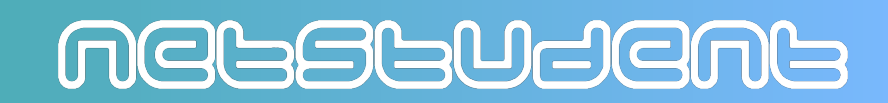

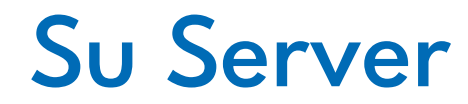

### Forbidden

You don't have permission to access this resource.

Apache/2.4.38 (Debian) Server at weee.link Port 80

#### **Not Found**

The requested URL was not found on this server.

Apache/2.4.29 (Ubuntu) Server at softeng.polito.it Port 80

#### **502 Bad Gateway**

nginx/1.18.0 (Ubuntu)

#### **403 Forbidden**

 $nginx/1.10.0$  (Ubuntu)

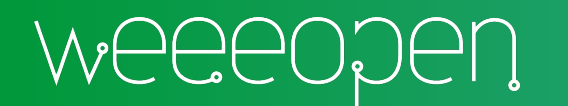

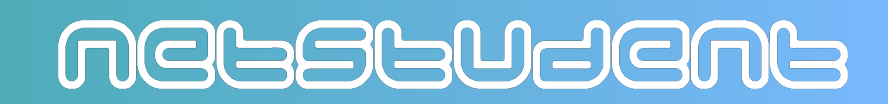

## Sul Cloud

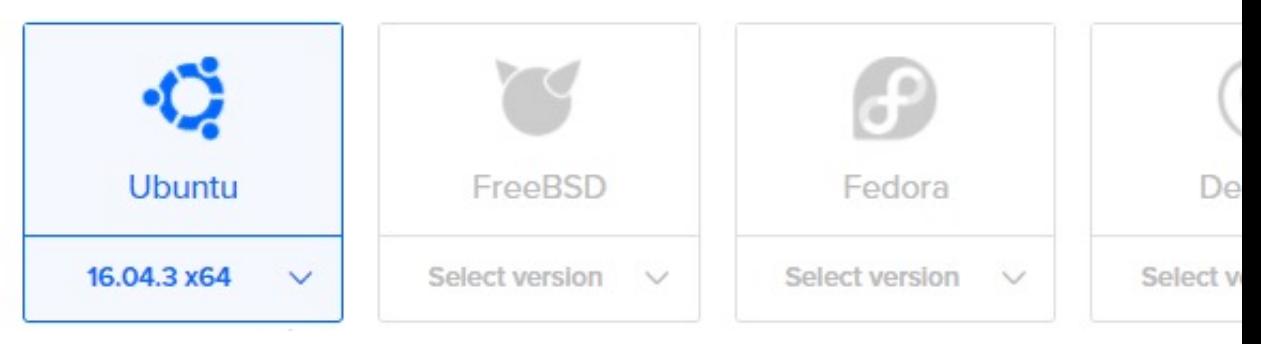

Digital Ocean

#### Select an Operating System

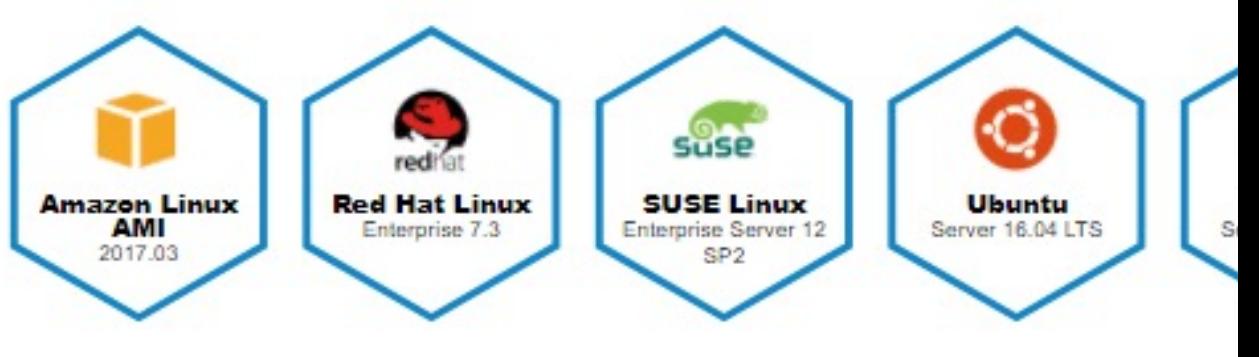

Amazon Web Services

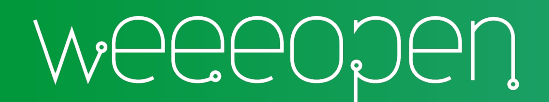

#### Wait...

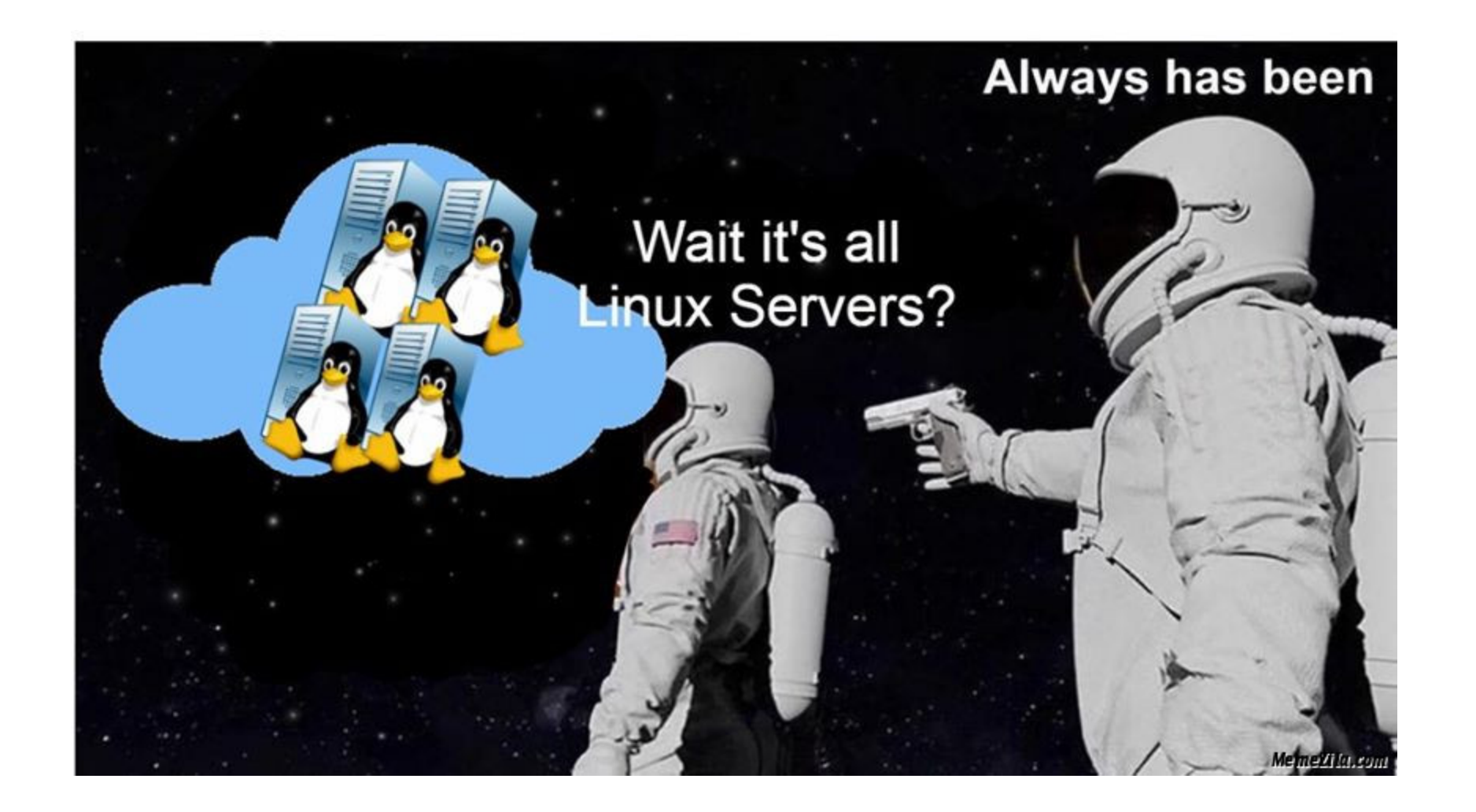

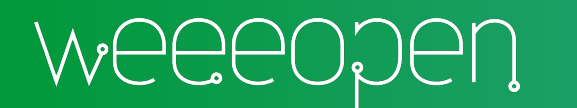

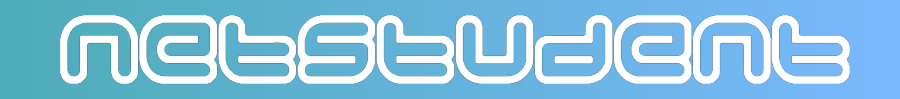

### Su Smartphone

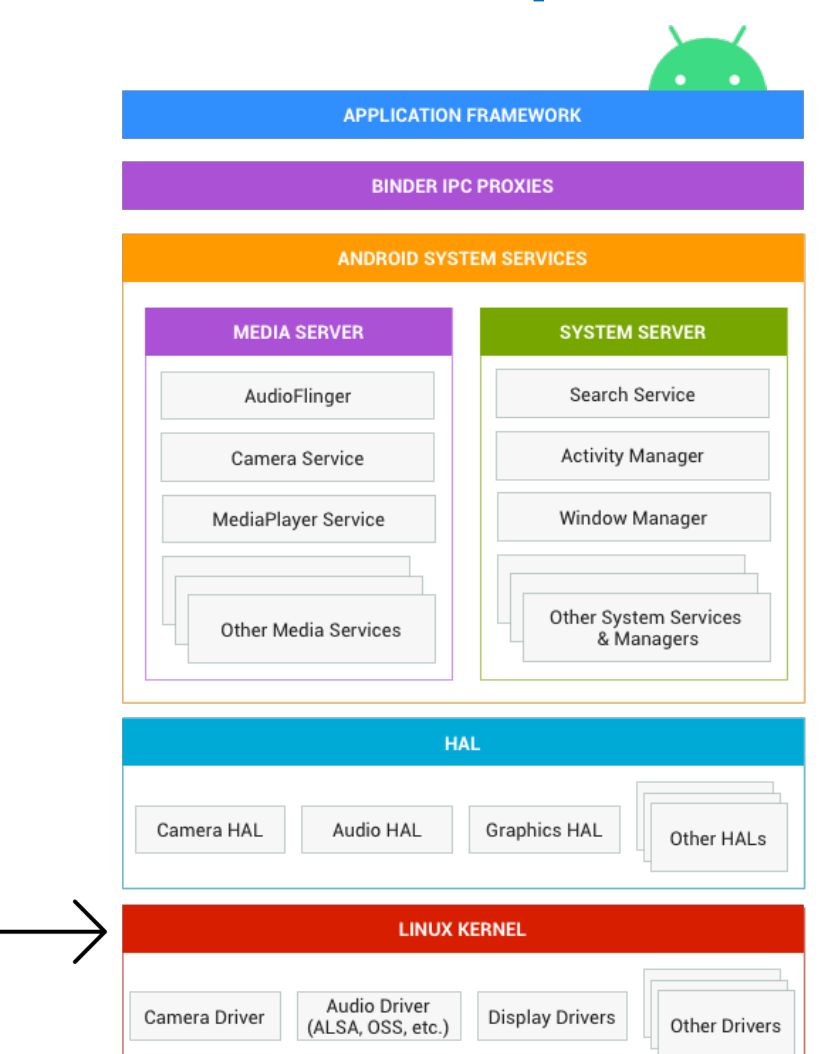

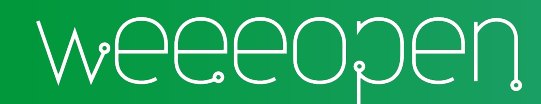

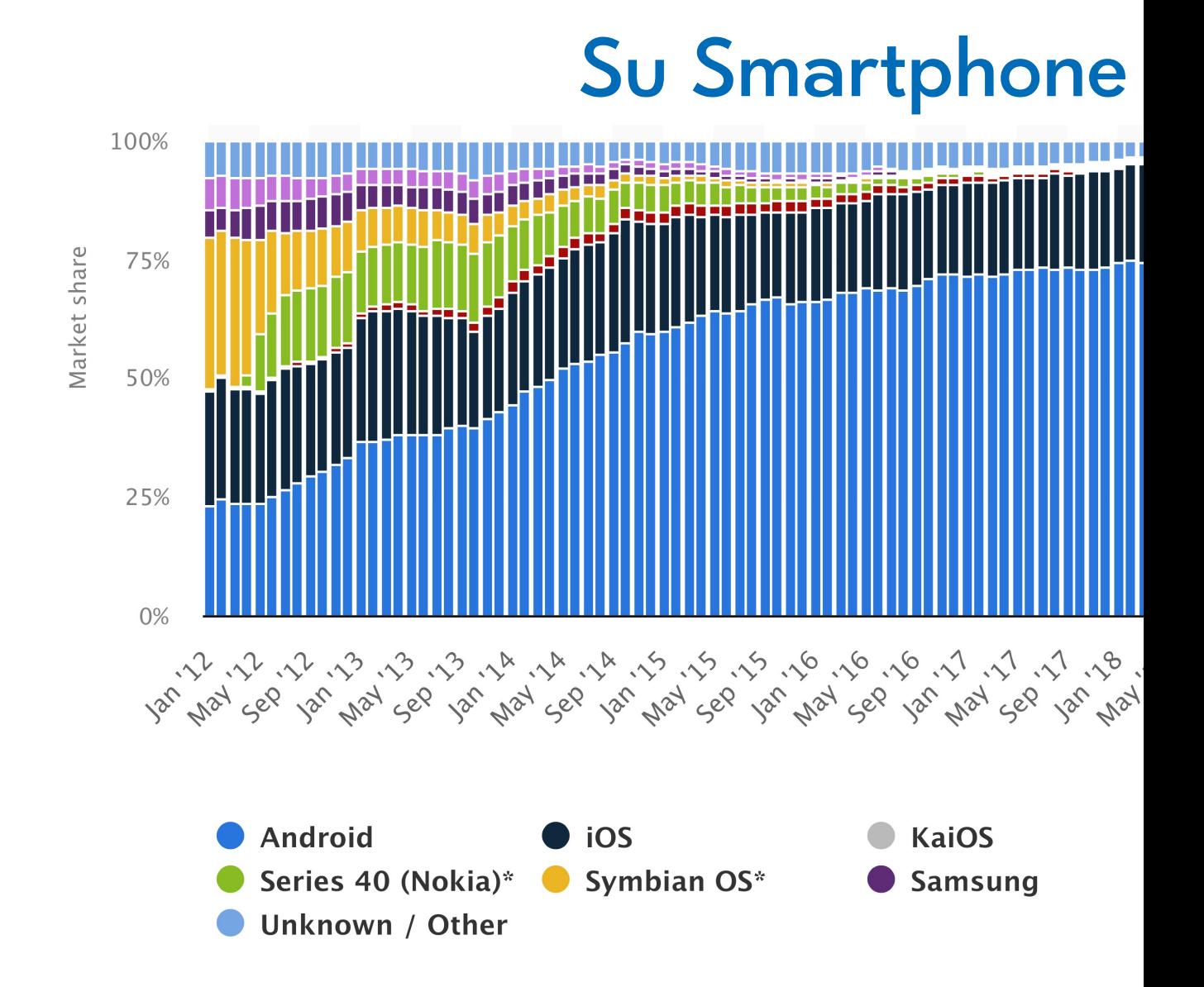

Source: https://www.statista.com/statistics-

### Su Smartphone

**iOS Android**

a-Shell

https://apps.apple.com/us/app/ashell/id1473805438

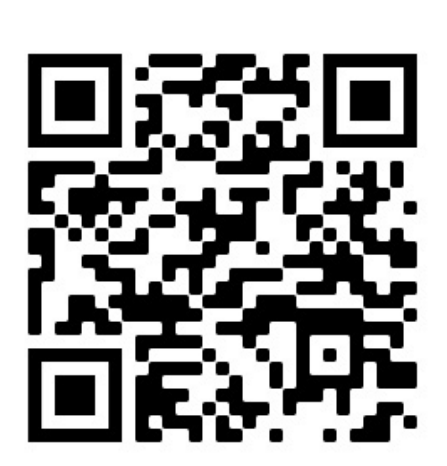

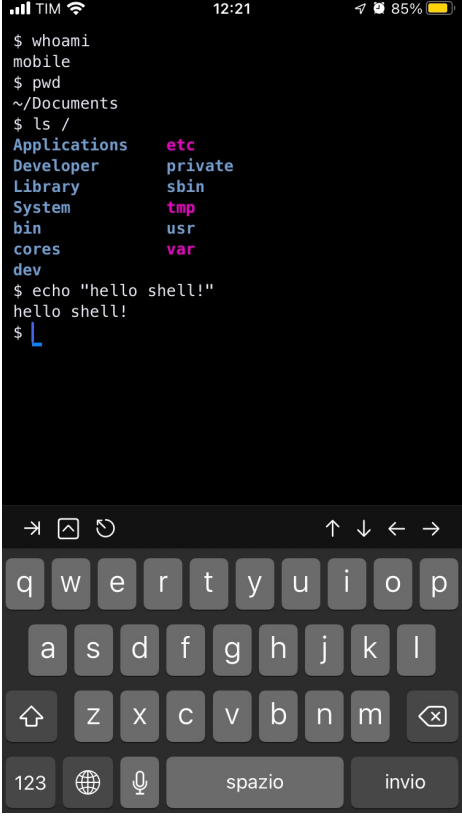

#### https://play.goog ls?id=com.termu

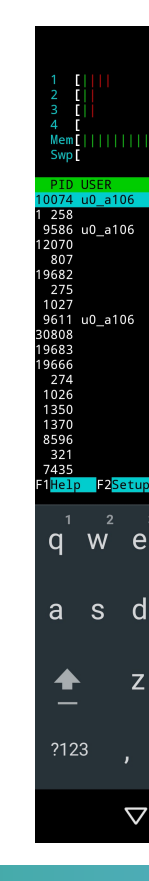

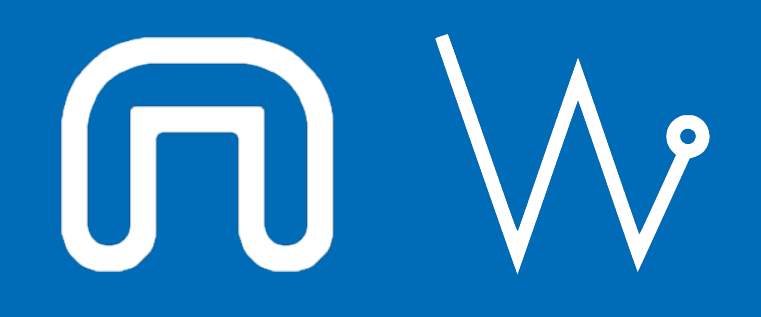

Con il supporto di:

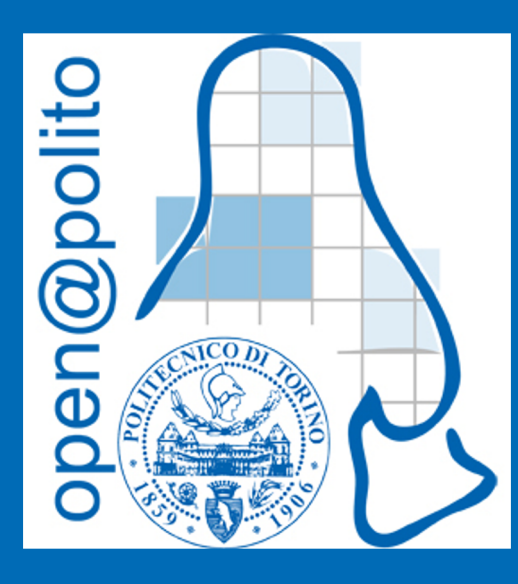

# Mani in pasta con Oracle VirtualBox

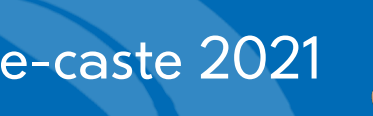

#### **What**

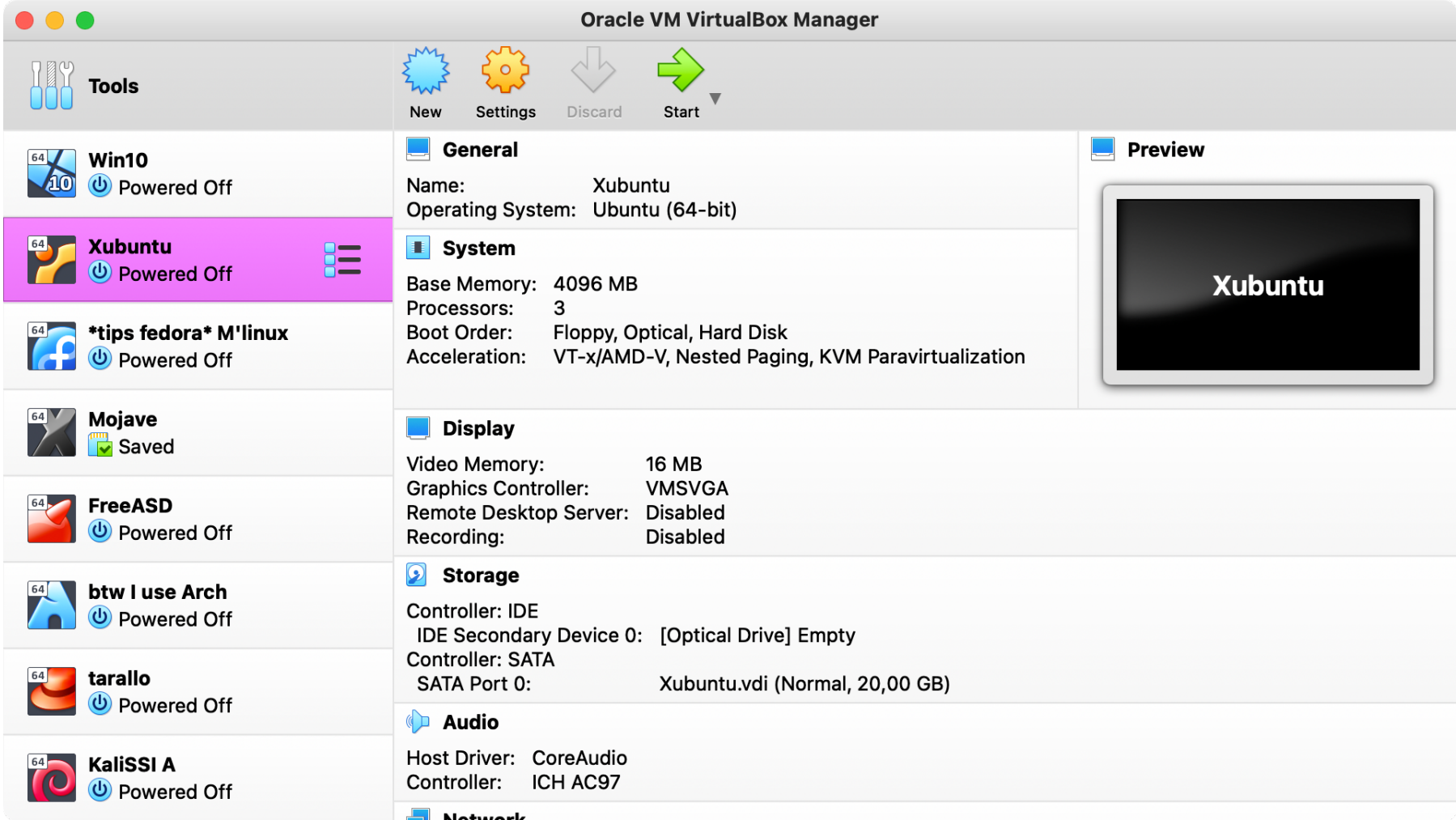

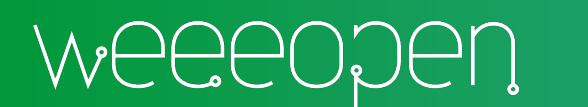

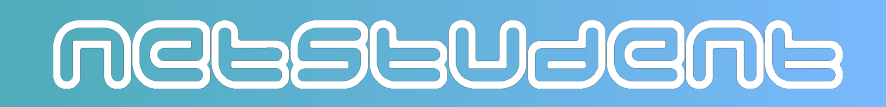

### Installazione: step 1

#### Andare su https://www.virtualbox.org/wiki/Downloads

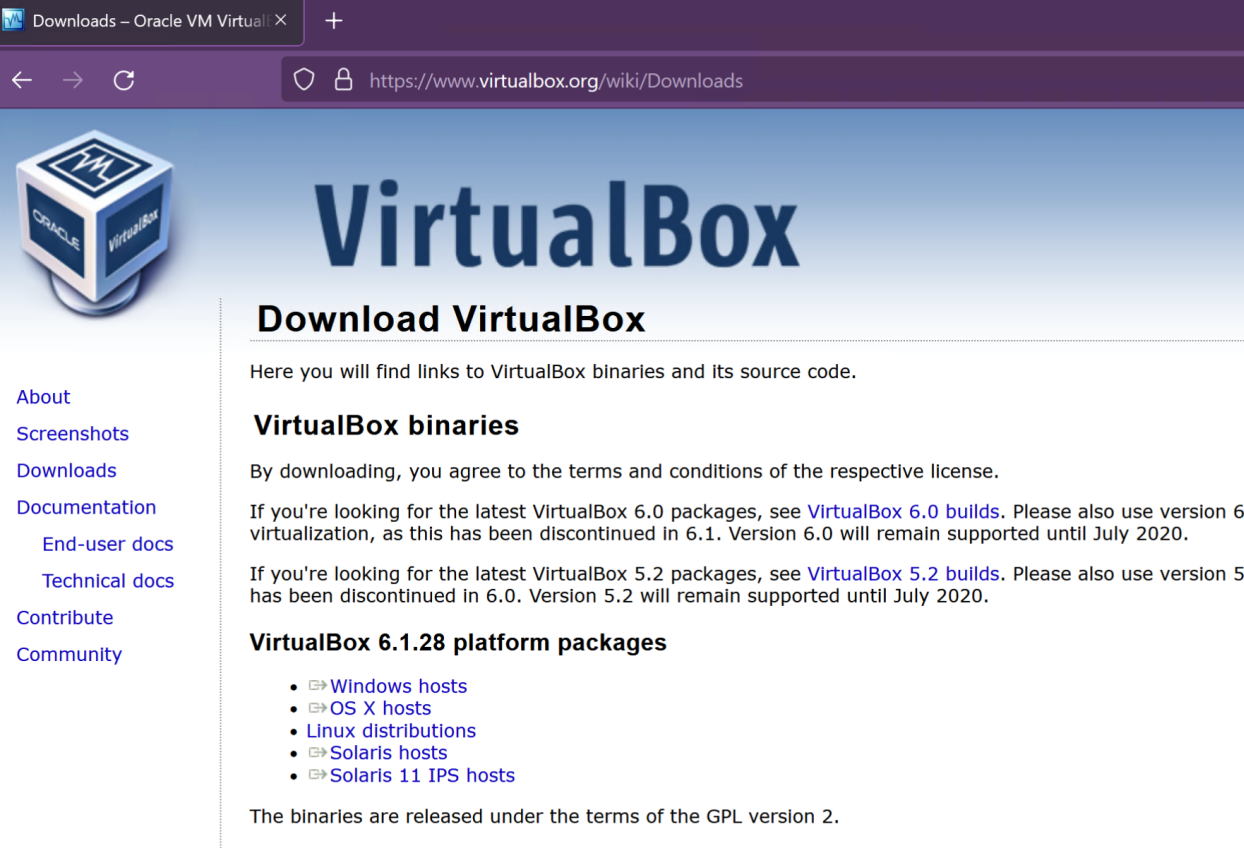

See the changelog for what has changed.

You might want to compare the checksums to verify the integrity of downloaded packages. The SHA256 ch must be treated as insecure!

• SHA256 checksums, MD5 checksums

### Installazione: step 2/13

#### Scaricare la versione per il proprio sistema operativo

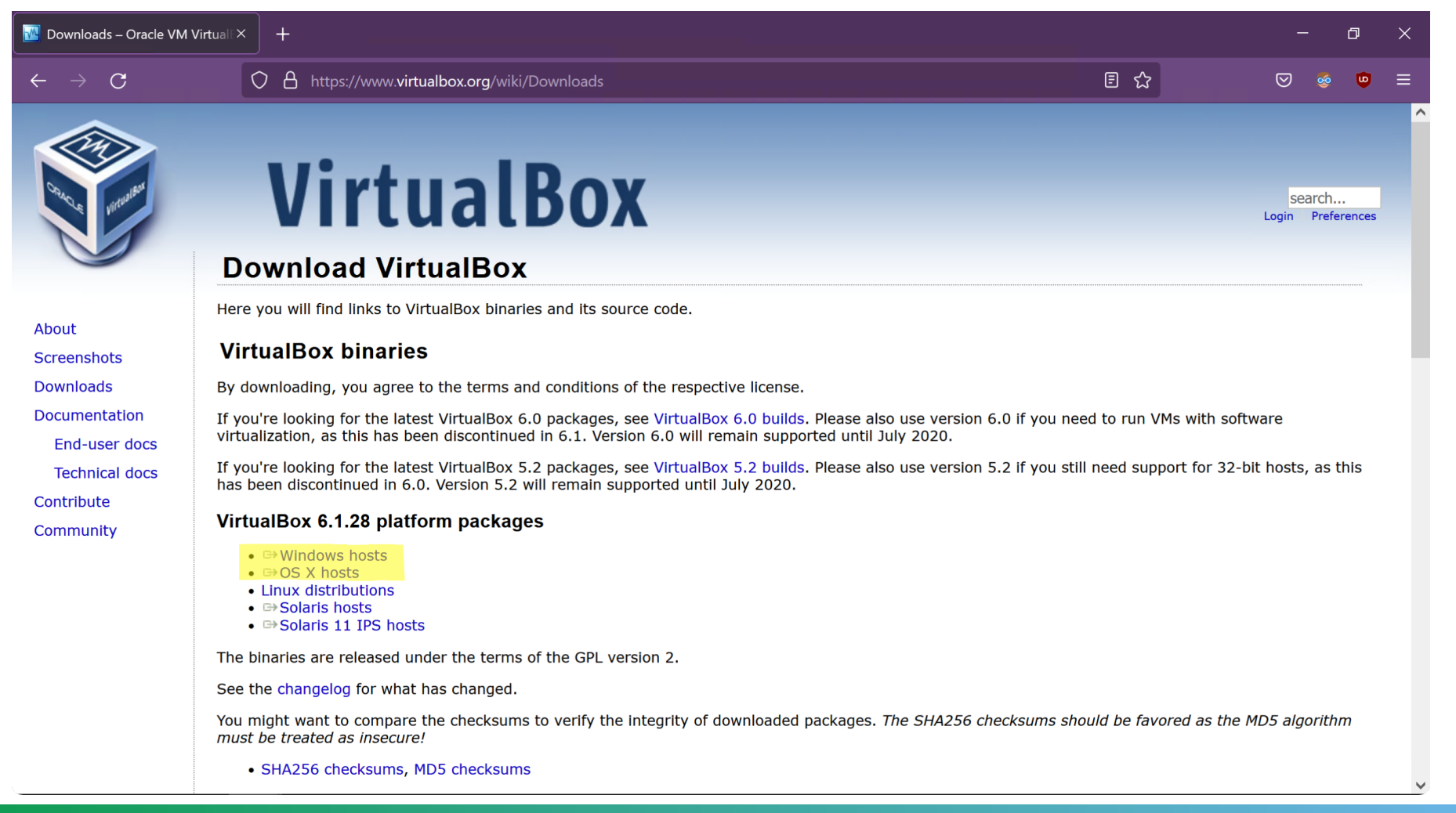

MELSLUSEML

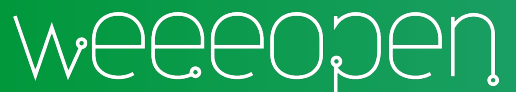

### Installazione: step 3/13

Eseguire l'installer appena scaricato

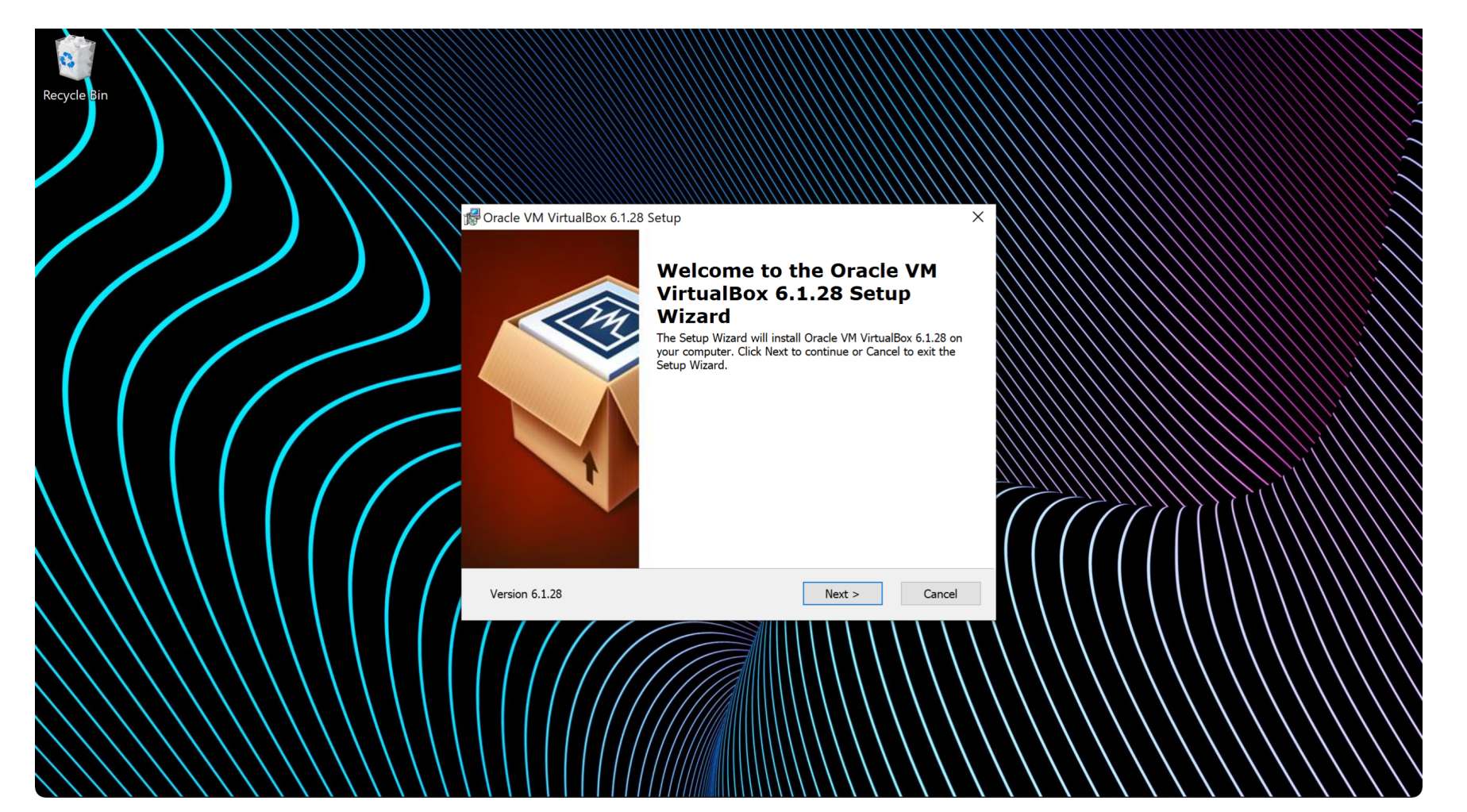

**MGGSGUdGAG** 

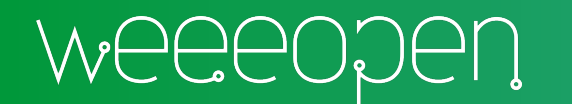

### Installazione: step 4/13

Permettere l'installazione dei driver

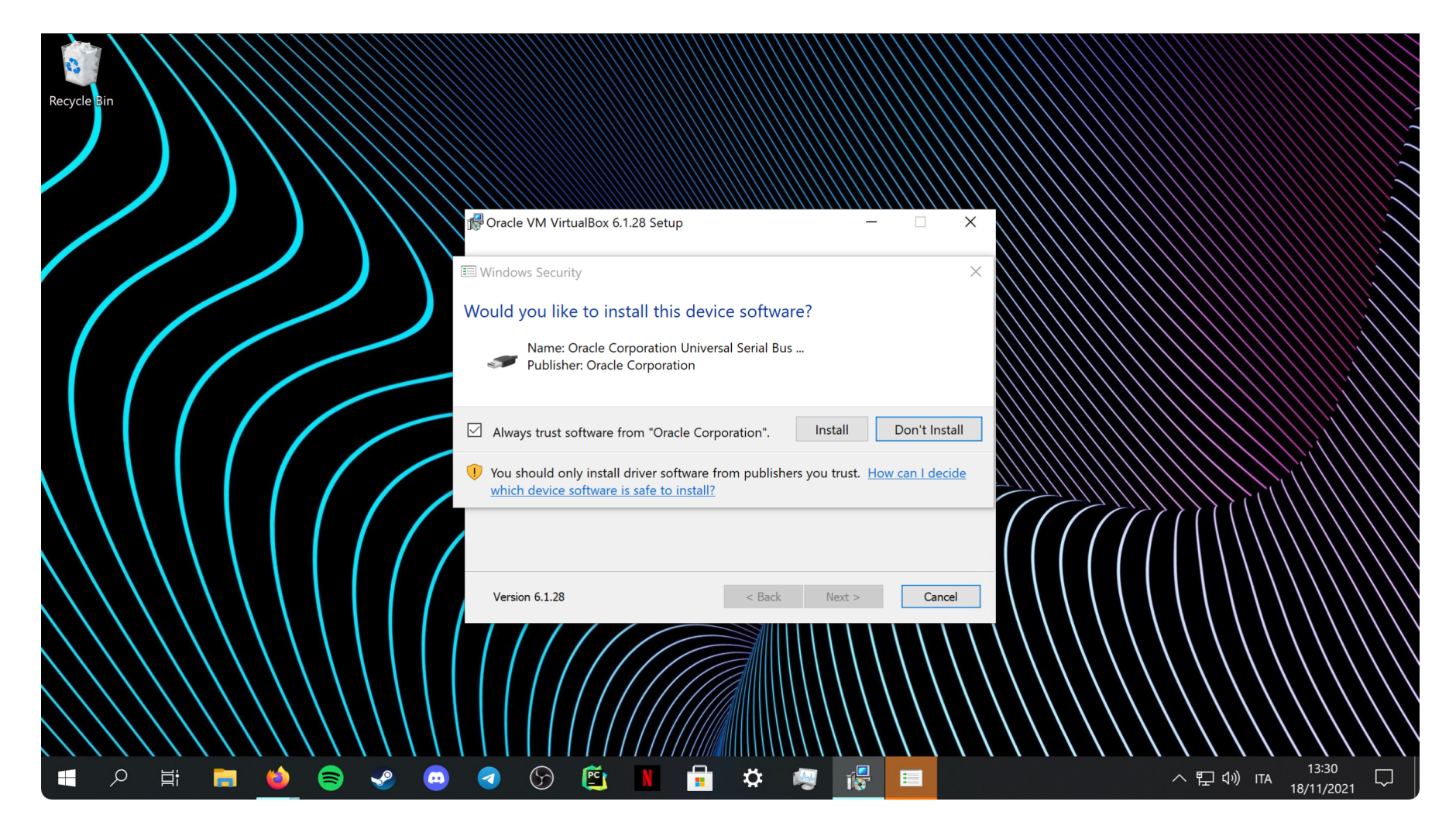

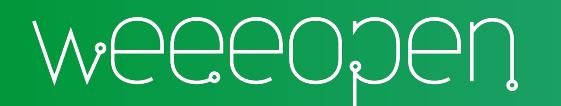

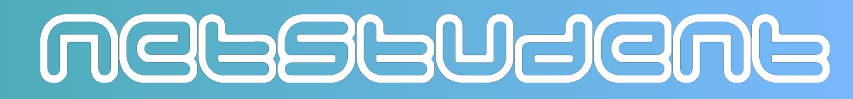

### Installazione: step 4.

Su macOS: Preferenze di Sistema > Sicurezza e Privacy > dare il permesso di ese

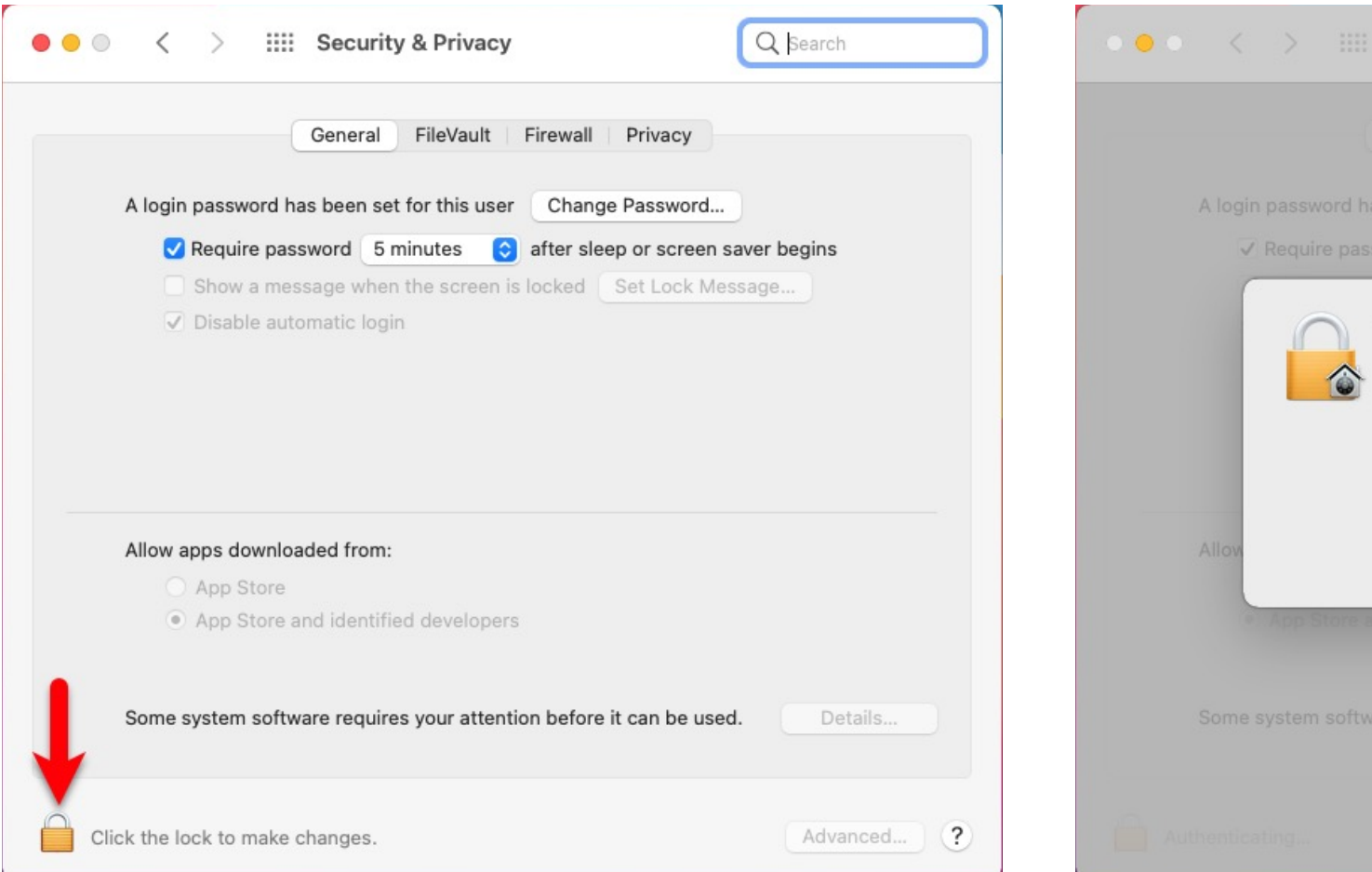

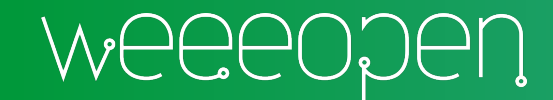

### Installazione: step 4.2/13

Su macOS: Preferenze di Sistema > Sicurezza e Privacy > riavviare il computer per caricare l'estensione di sistema

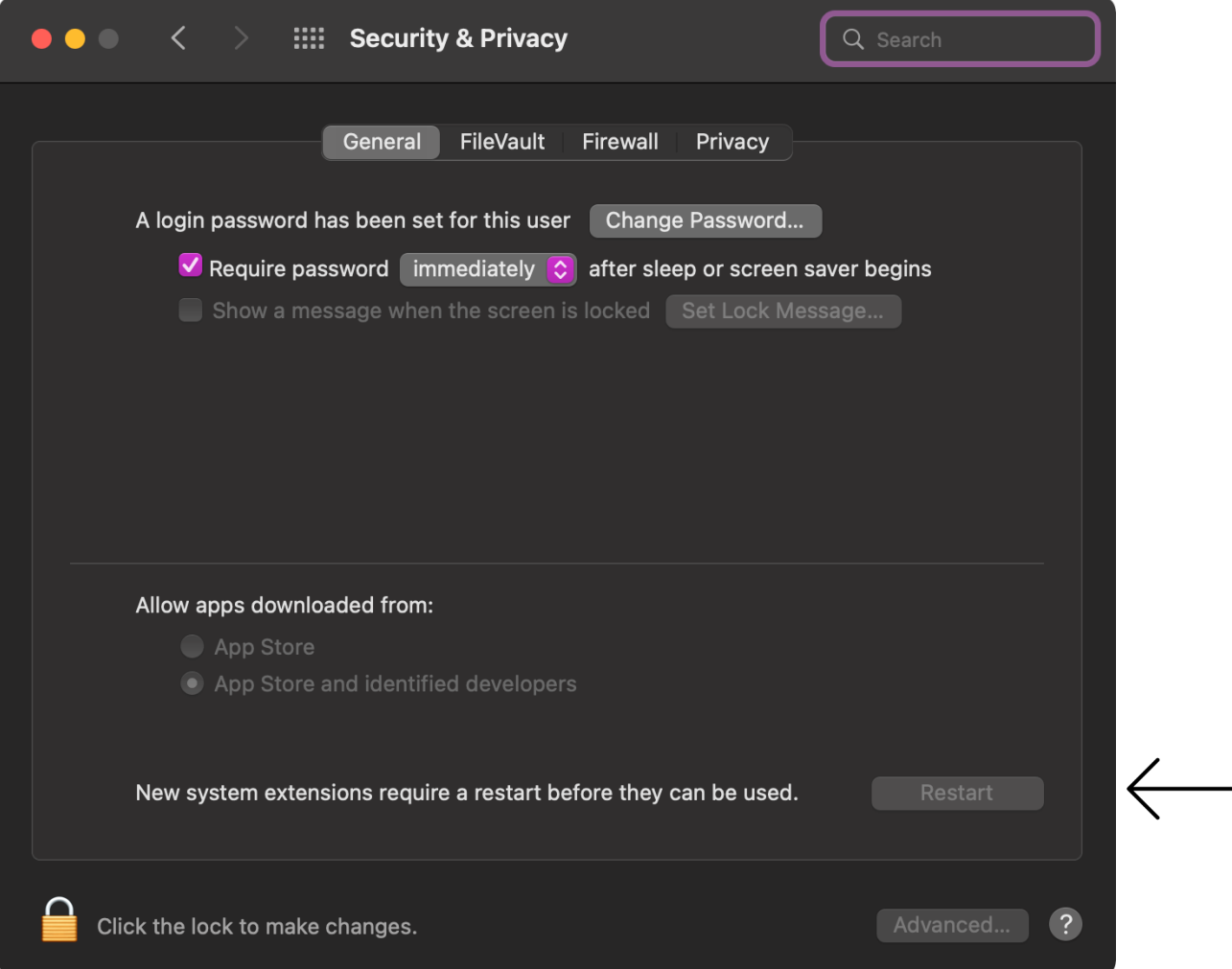

Mebstudent

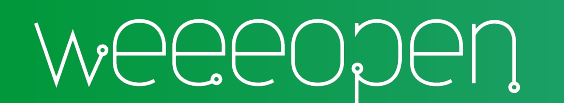

### Installazione: step 5/13

Lanciare il programma

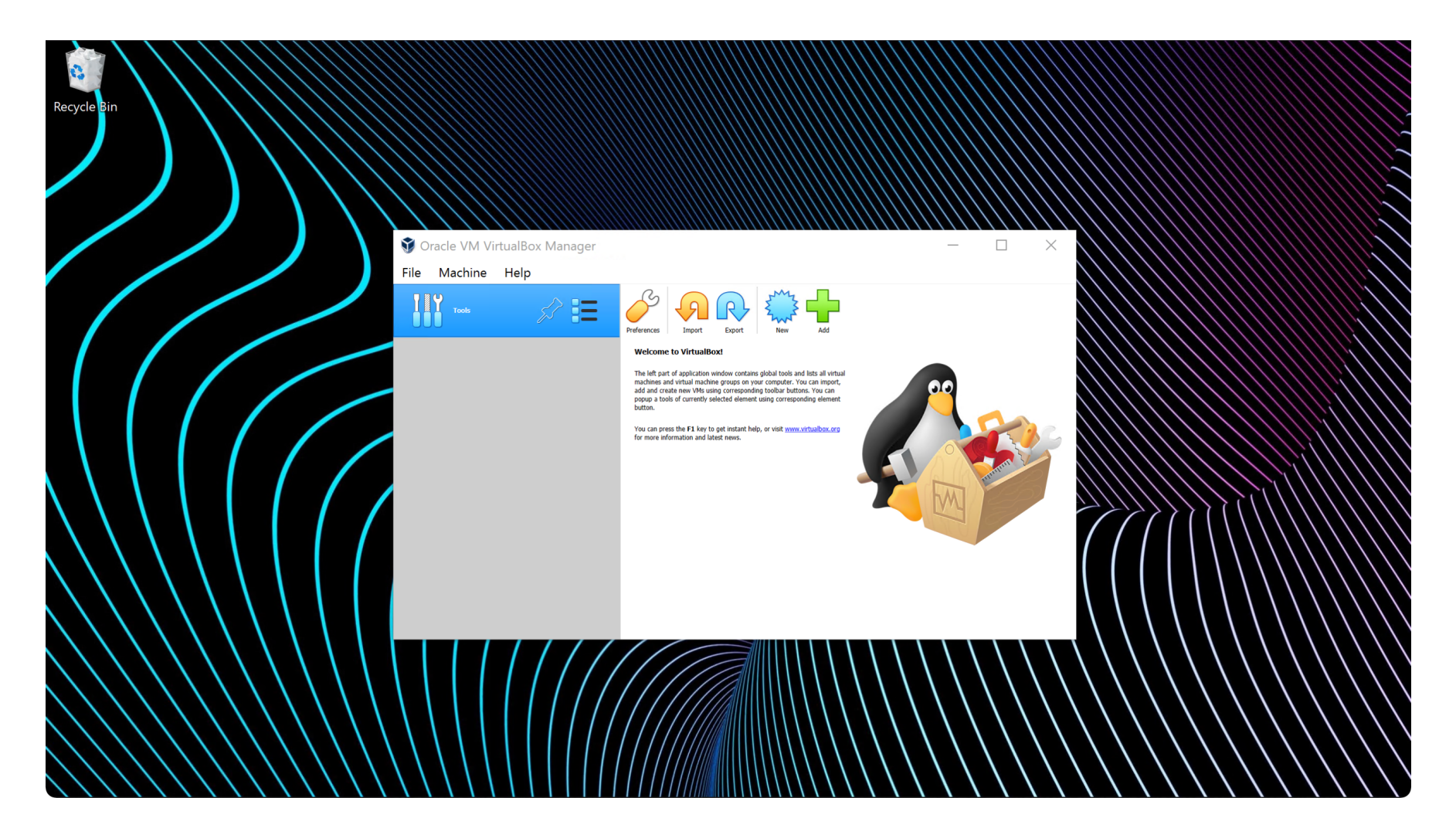

MGGSGUdGNG

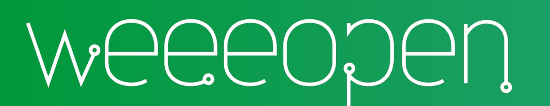

## Installazione: step 6

#### Scaricare l'ISO di Xubuntu da http://ftp.uni-kl.de/pub/linux/ubuntu-dvd/x

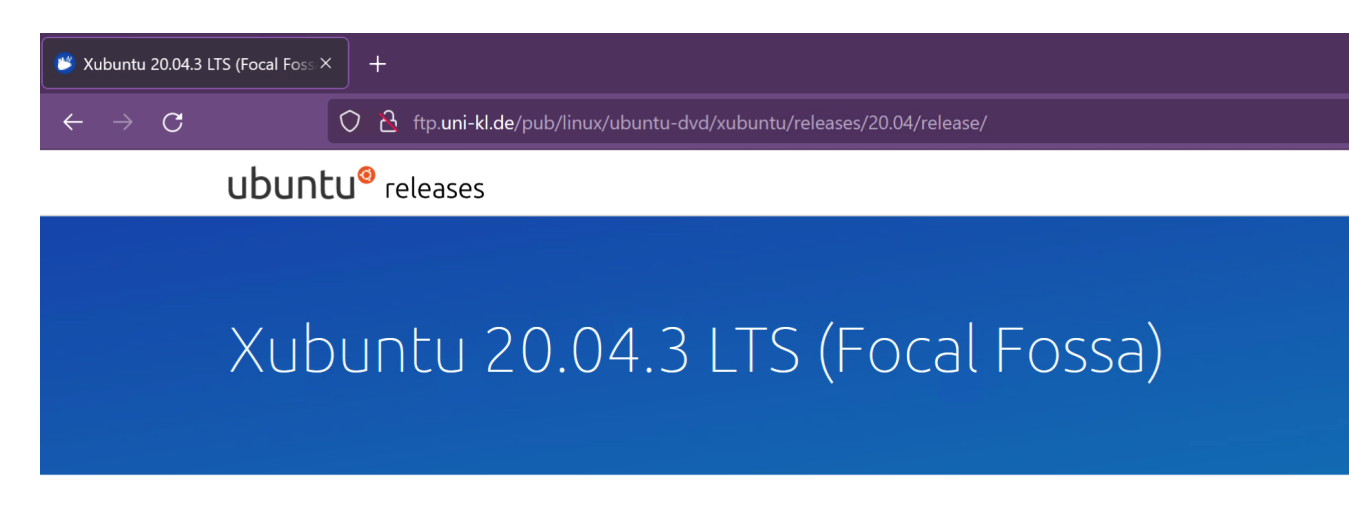

#### Desktop image

The desktop image allows you to try Xubuntu without changing your computer at all, and at your option to install it permanently later. This type of image is what most people will want to use. You will need at least 192MiB of RAM to install from this image.

#### 64-bit PC (AMD64) desktop image

Choose this if you have a computer bas EM64T architecture (e.g., Athlon64, Op 2). Choose this if you are at all unsure.

A full list of available files, including BitTorrent files, can be found below. If you need help burning these images to disk, see the Image Burning Guide.

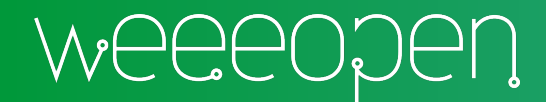

#### Installazione: step 7/13

Cliccare su New > compilare i campi > Next

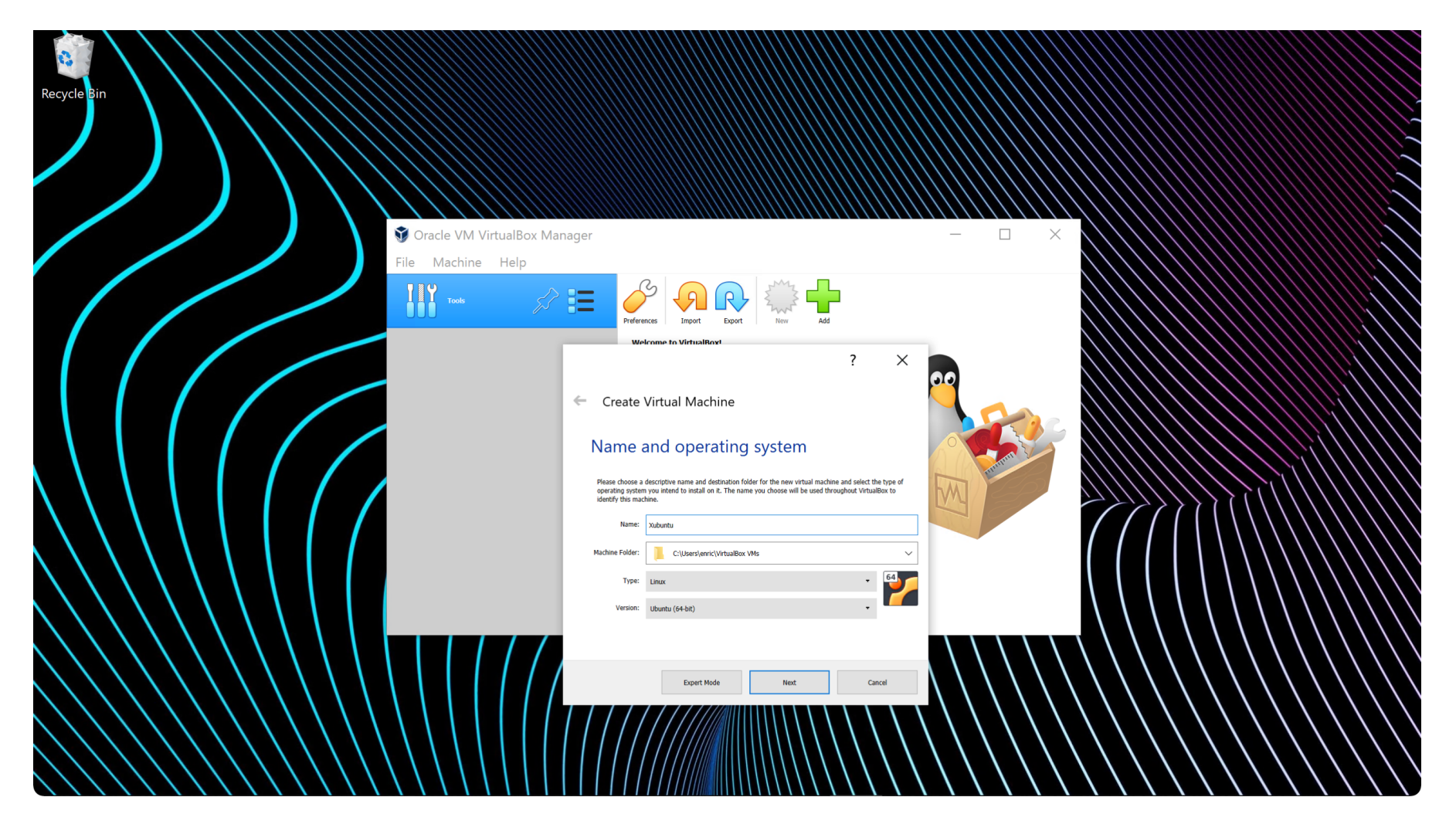

MGGSGUdGNG

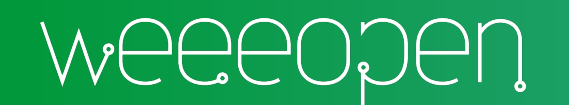

#### Installazione: step 8/13

Impostare quantità di RAM per la macchina virtuale > crea hard disk virtuale

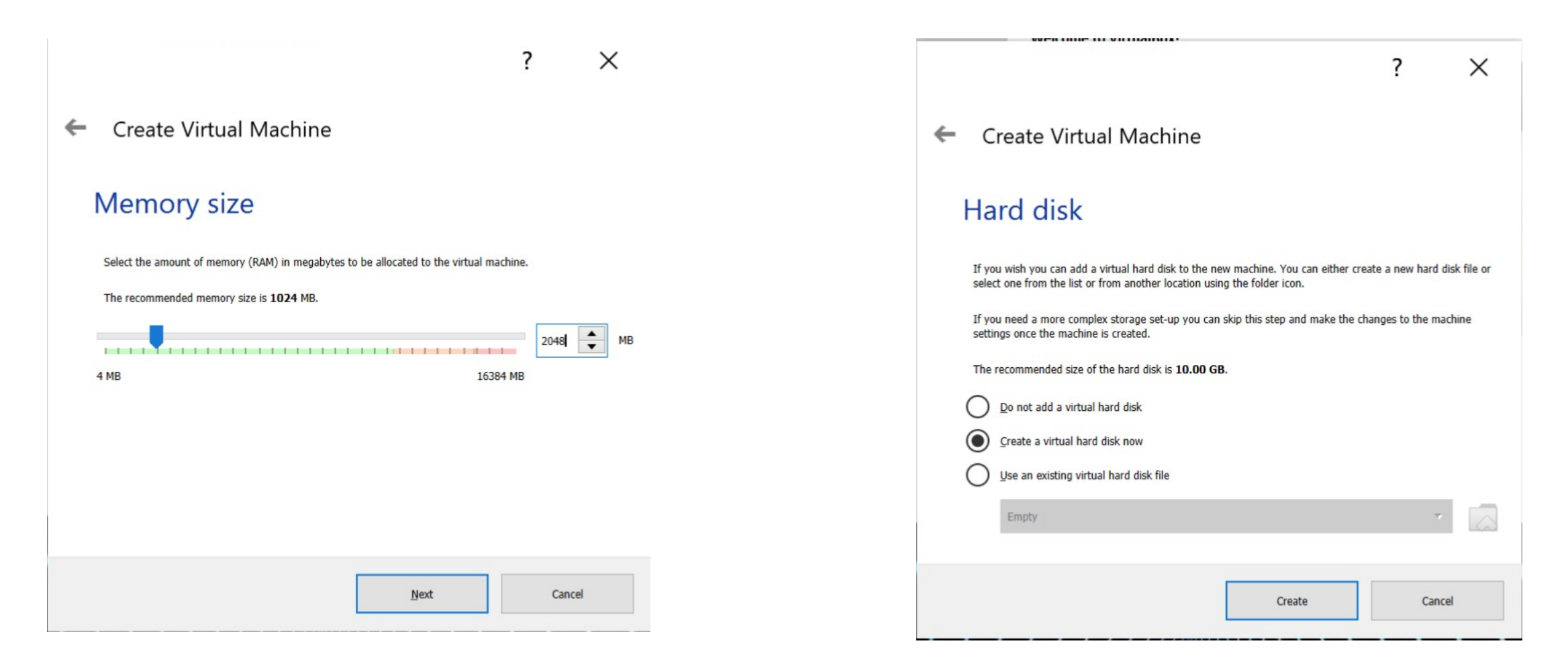

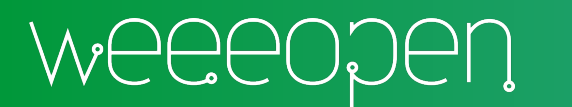

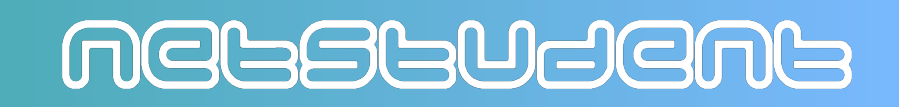

#### Installazione: step 9/13

#### Formato VDI > dinamicamente allocato > 10 GB > crea

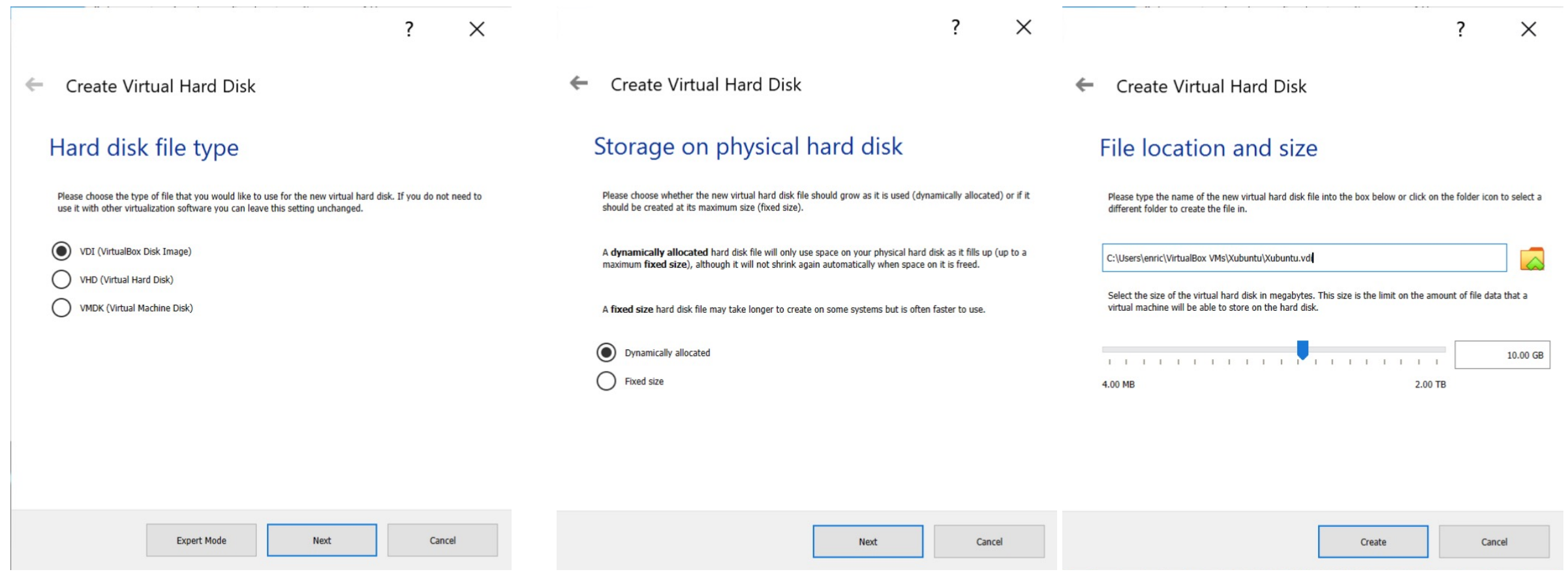

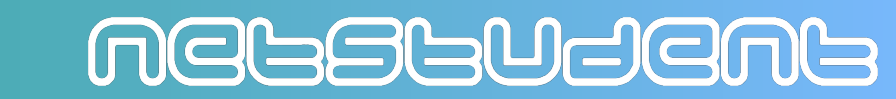

### Installazione: step 10/13

Impostazioni > storage > cliccare sull'icona del DVD > scegli un file disco

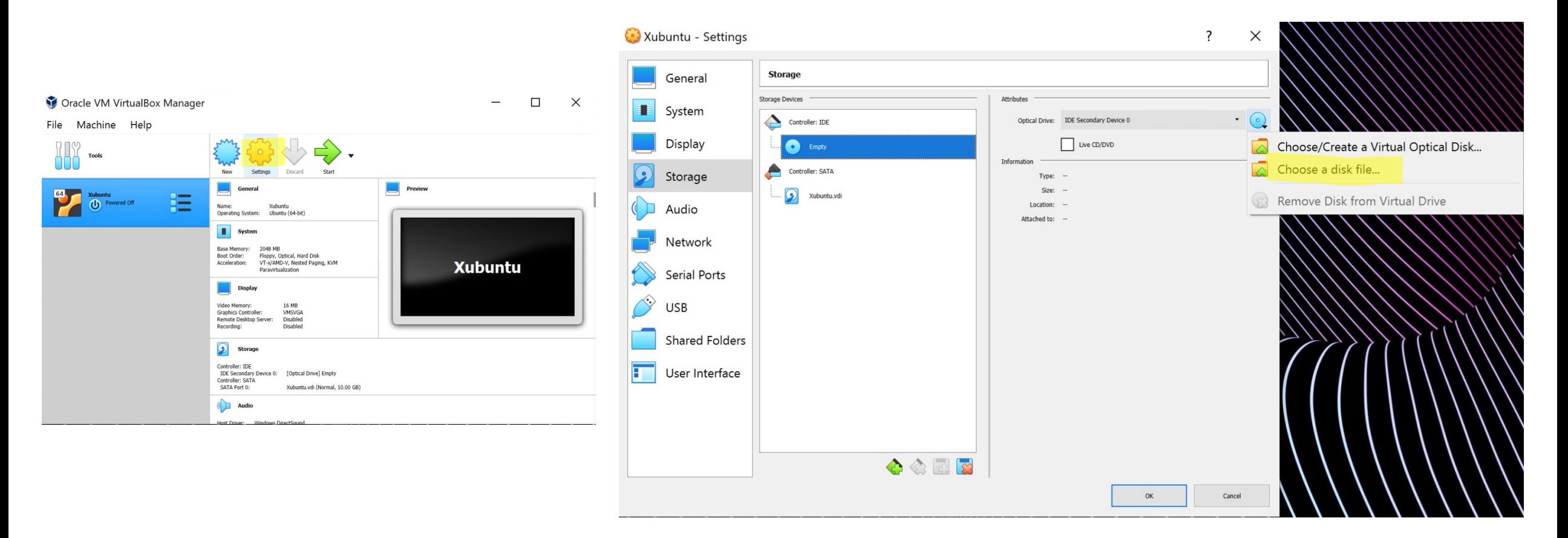

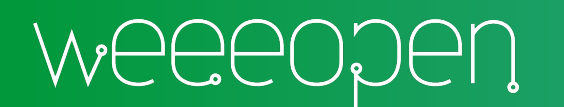

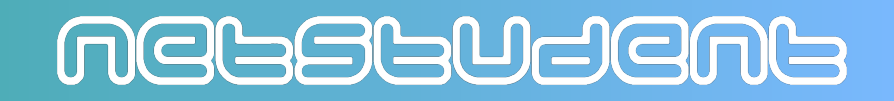

### Installazione: step 11/13

Selezionare l'ISO di Xubuntu appena scaricata > apri > OK nella finestra Impostazioni

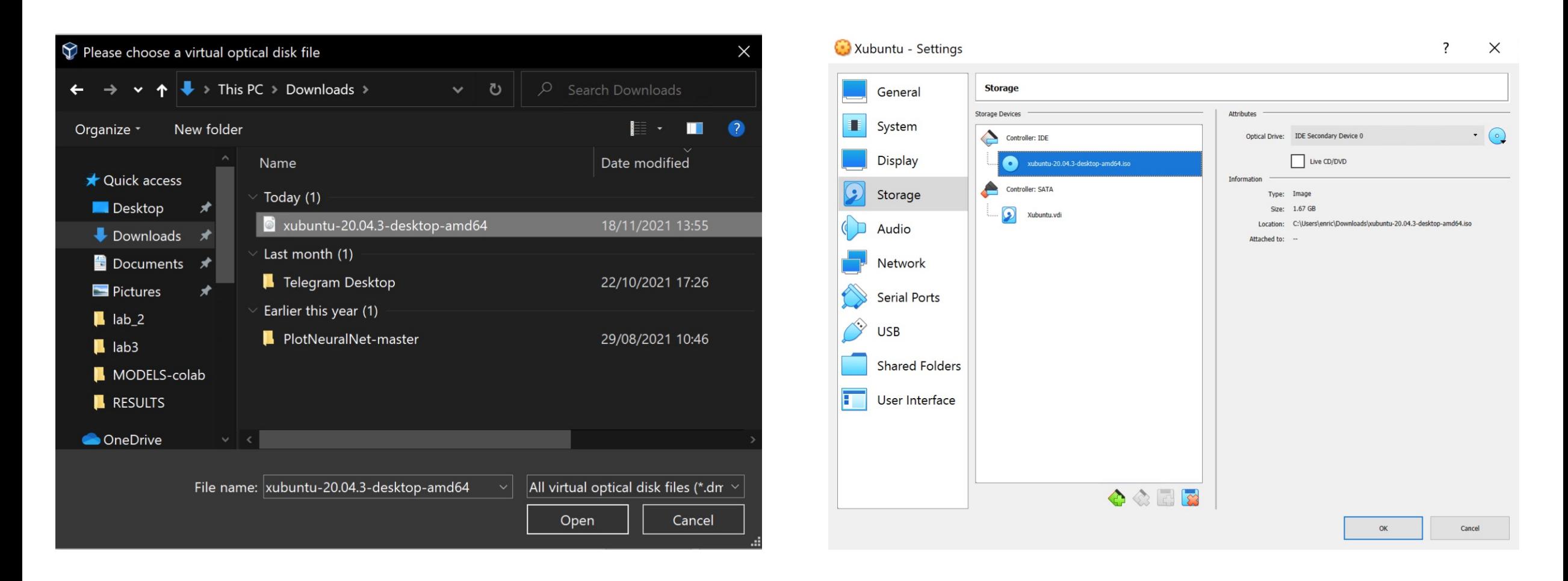

MGGSGUSGNG

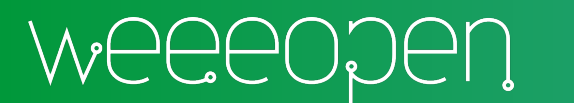

### Installazione: step 12/13

#### Avviare la macchina virtuale > Try Xubuntu

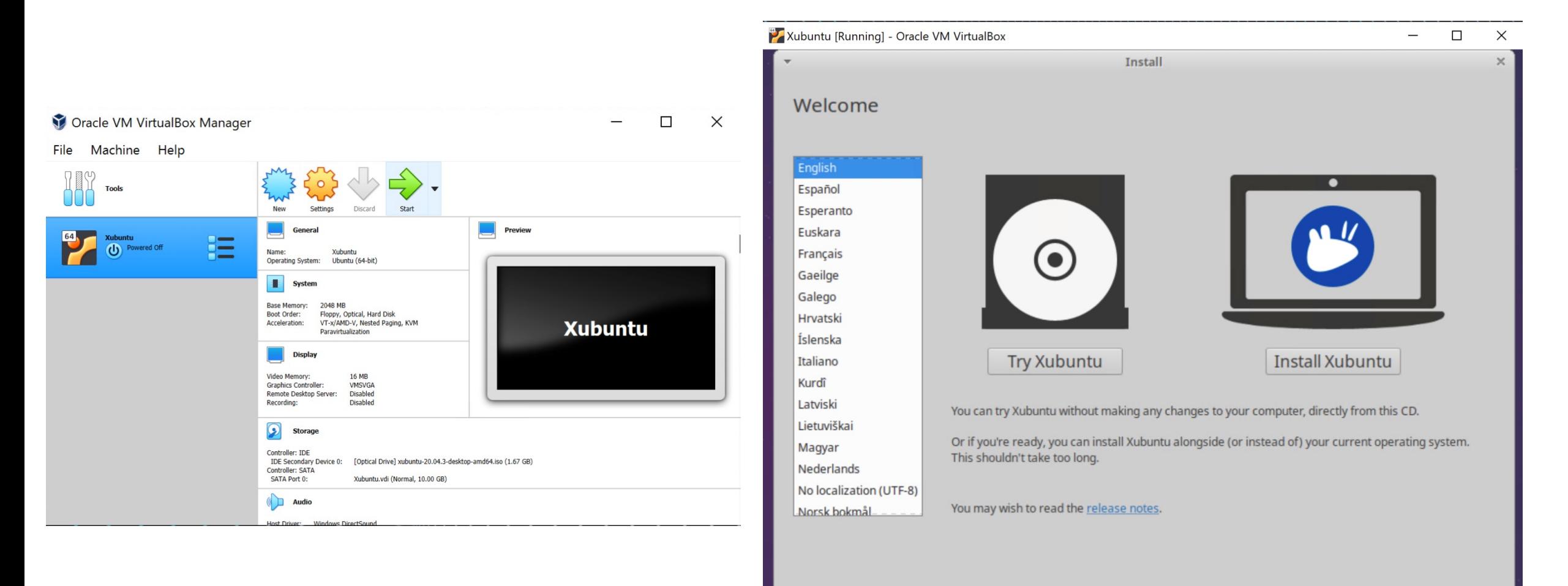

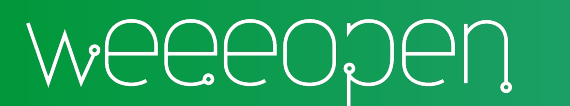

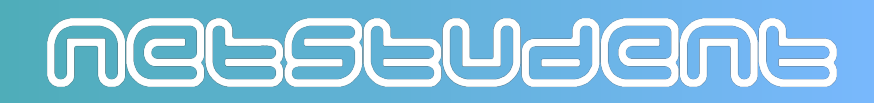

. . . . . . .

### Installazione: step 13/13

Enjoy!

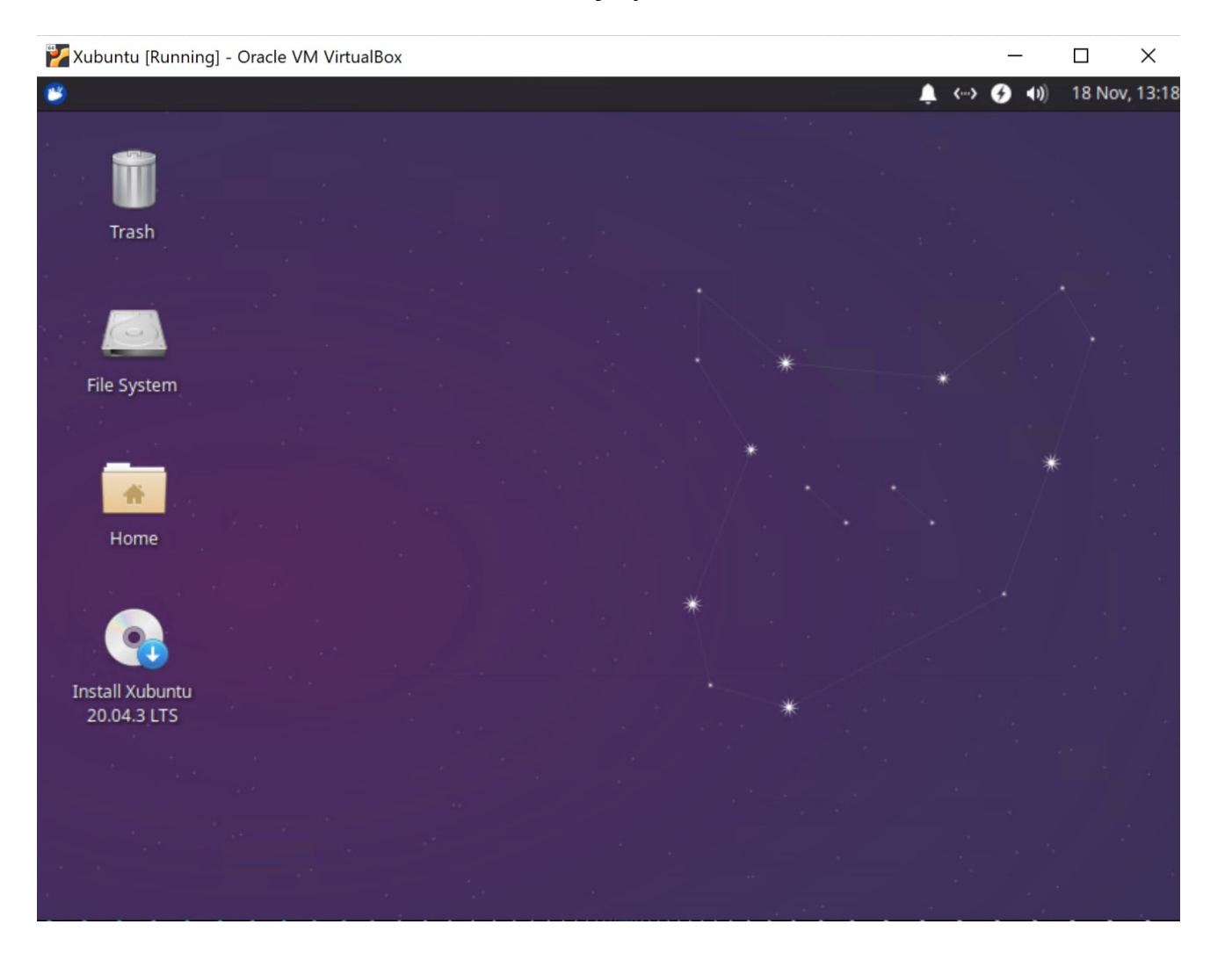

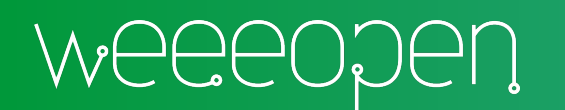

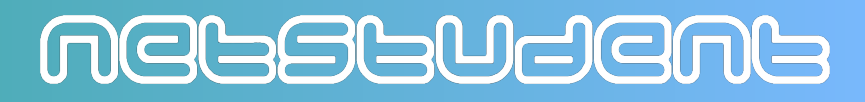